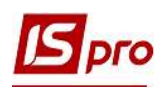

## Формирование отчета Расчетные листы студентам

Формирование отчета Расчетные листы студентам проводиться в подсистеме Управление студентами в модуле Картотека студентов.

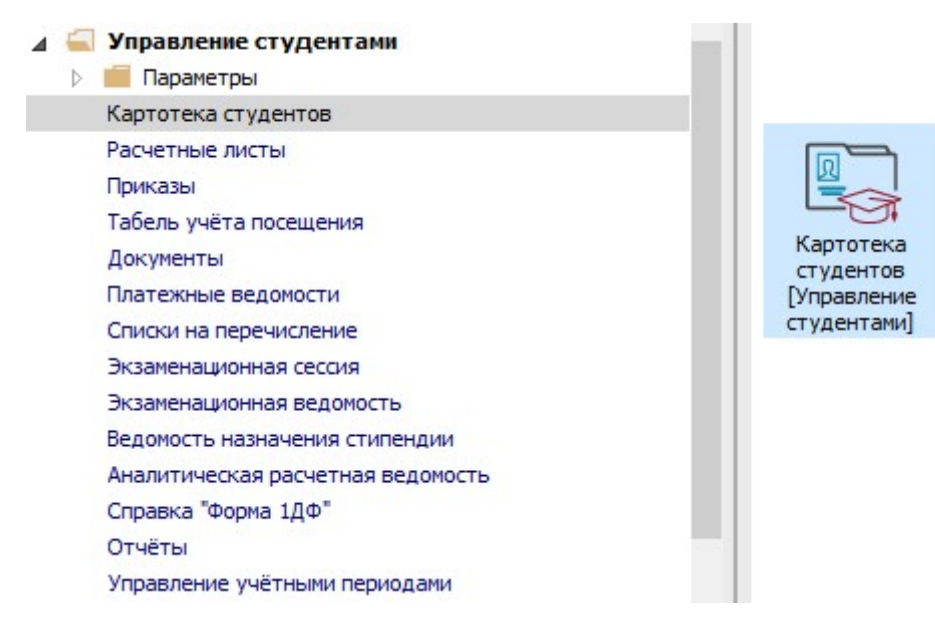

1 В реестре Картотеки студентов отметить отметкой  $\boxtimes$  студента или группу студентов для создания отчета.

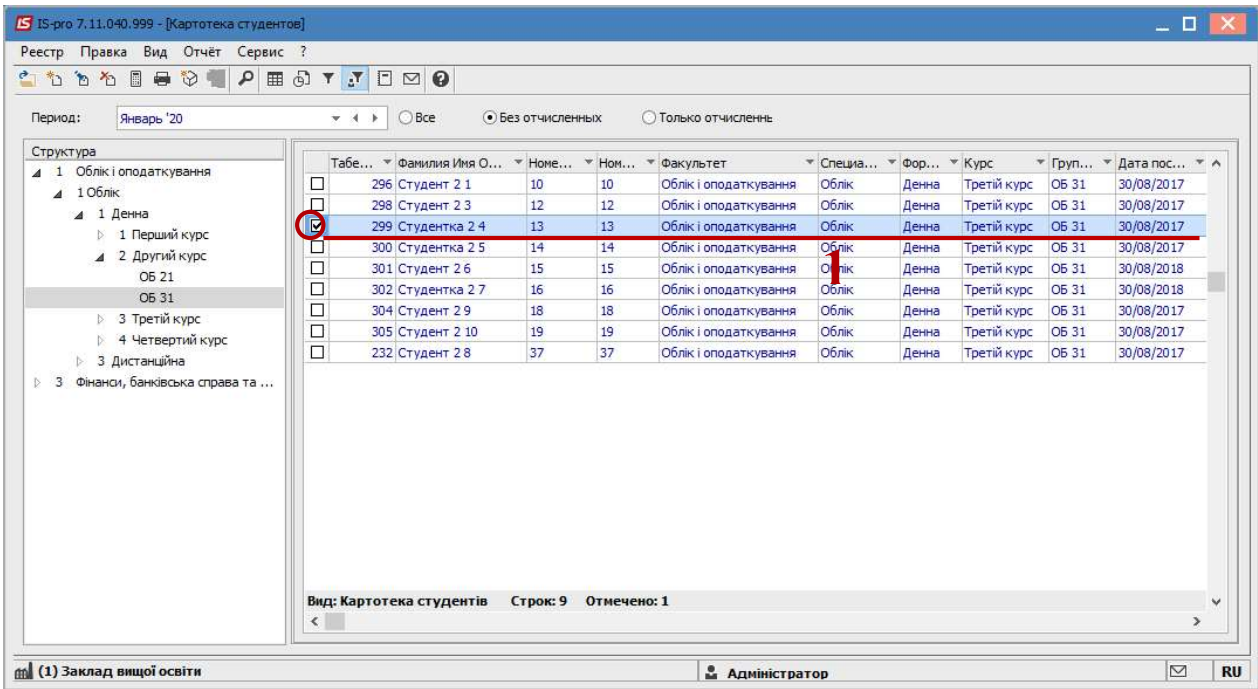

2 Формирование отчета выполняется по пункту меню Отчет/Формирование отчета или по комбинации клавиш Alt + F9.

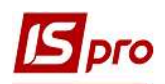

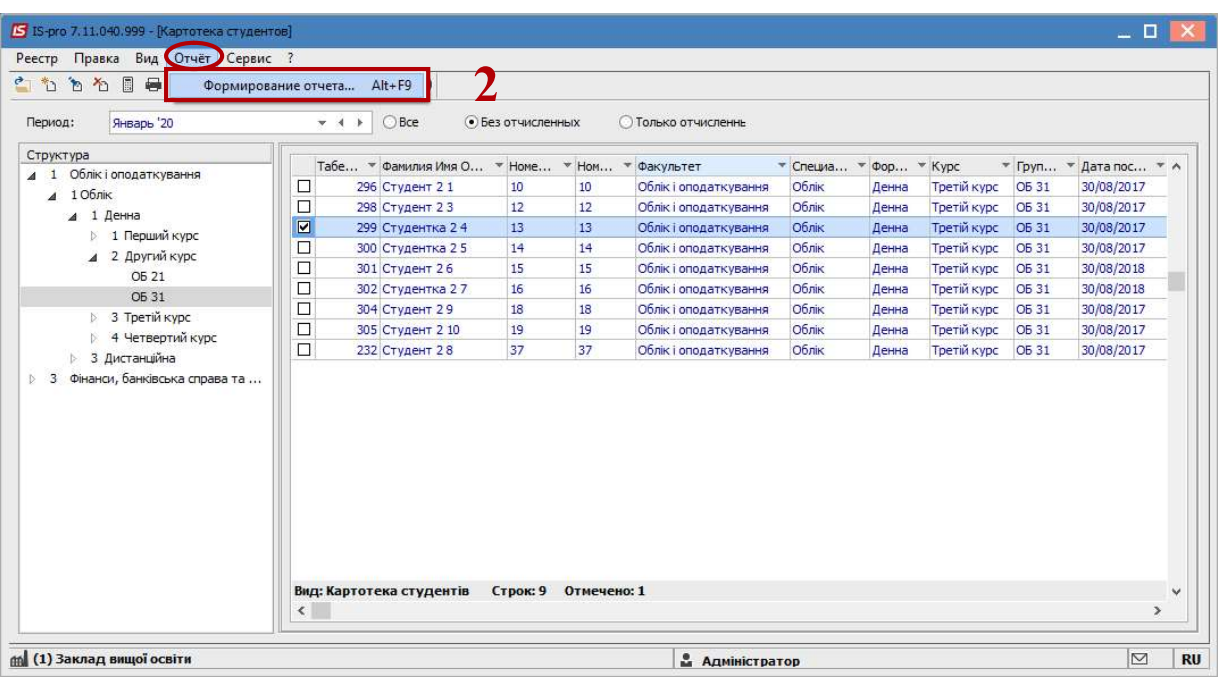

3 В окне Выбор исходной формы в Меню отчетов отображаются отчеты пользовательского меню.

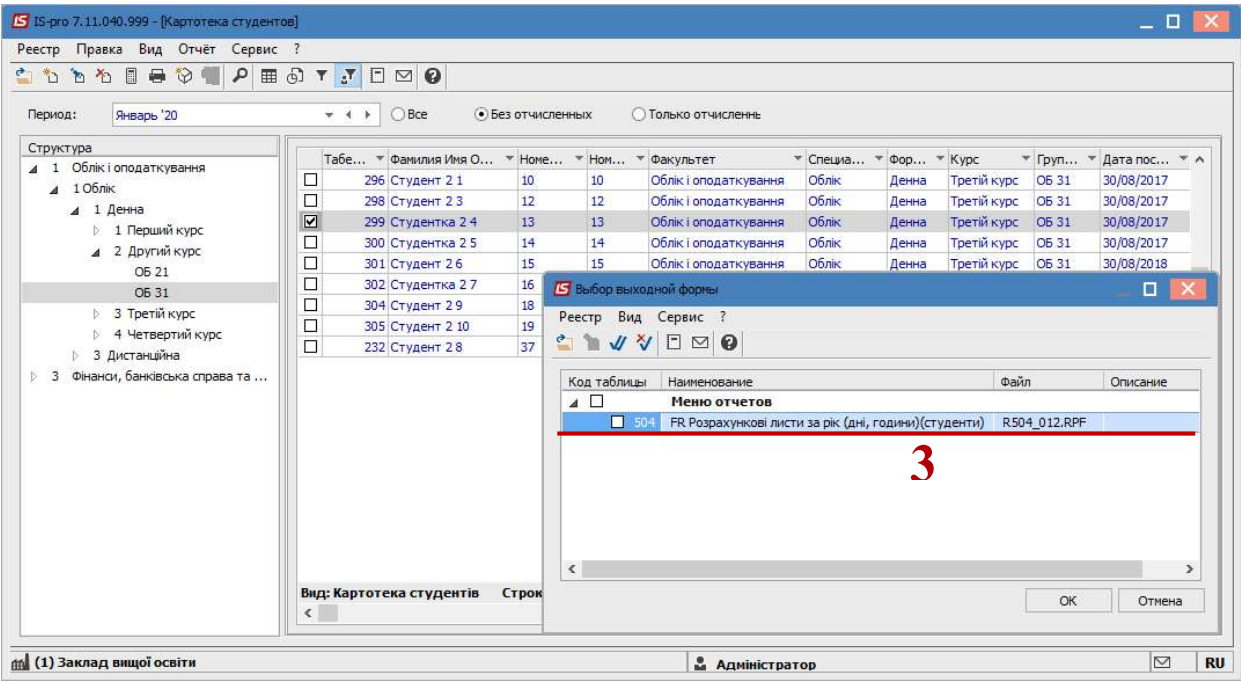

4 Если отчет Расчетные листы отсутствует в перечне пользовательского меню, то нужно установить курсор в Меню отчетов и настроить отчет по пункту меню Реестр/Настройка меню отчетов или по комбинации клавиш Shift +  $F4$ .

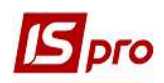

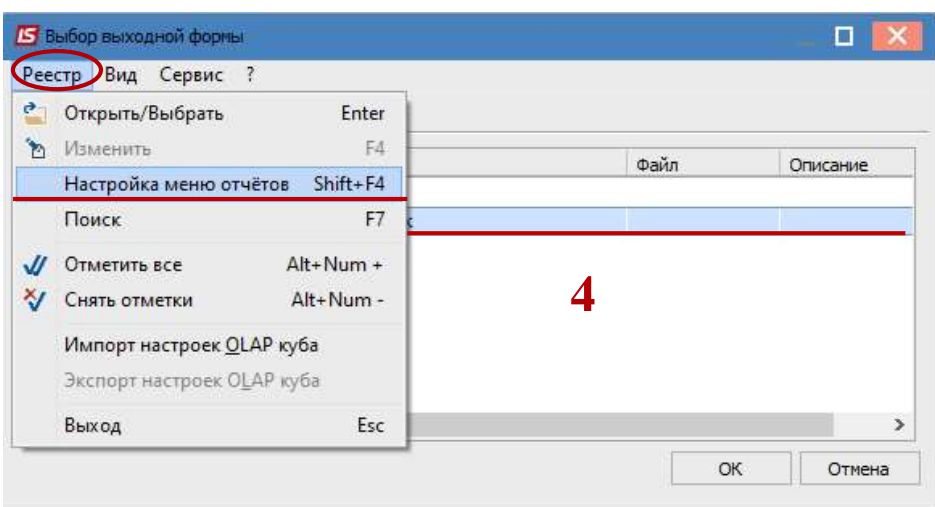

5 В левой части окна курсором выделить необходимый отчет, в нашем случае отчет 504 Расчетные листы за год.

6 По пункту меню Реестр/Копировать или по клавише F5 скопировать отчет в правую часть окна.

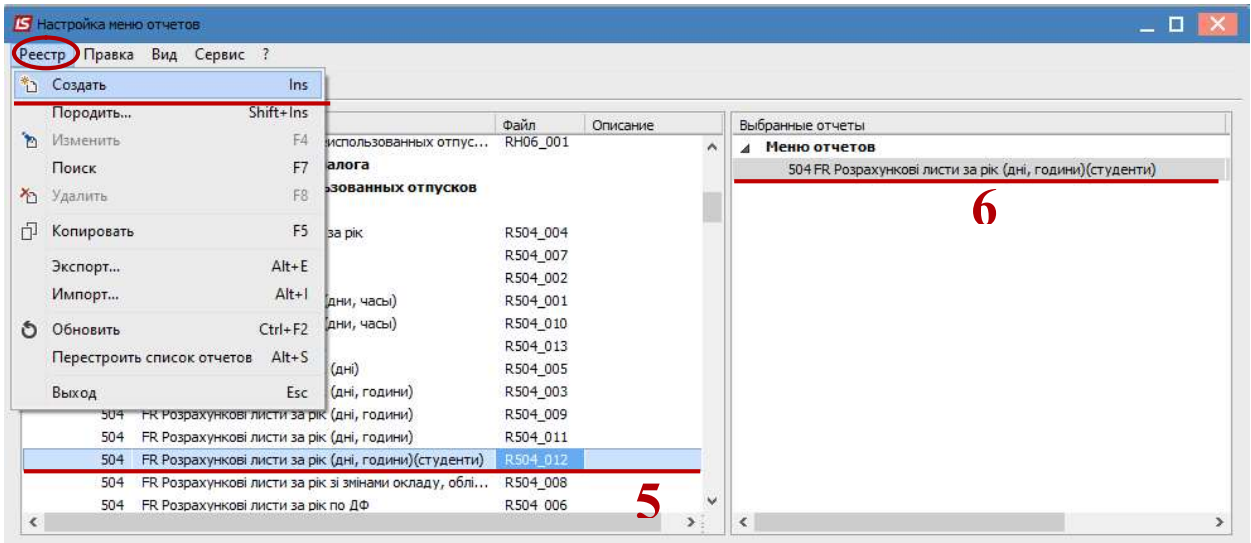

7 Закрыть окно Настройка меню отчетов. В окне Выбор исходной формы в Меню отчетов появится выбранный отчет.

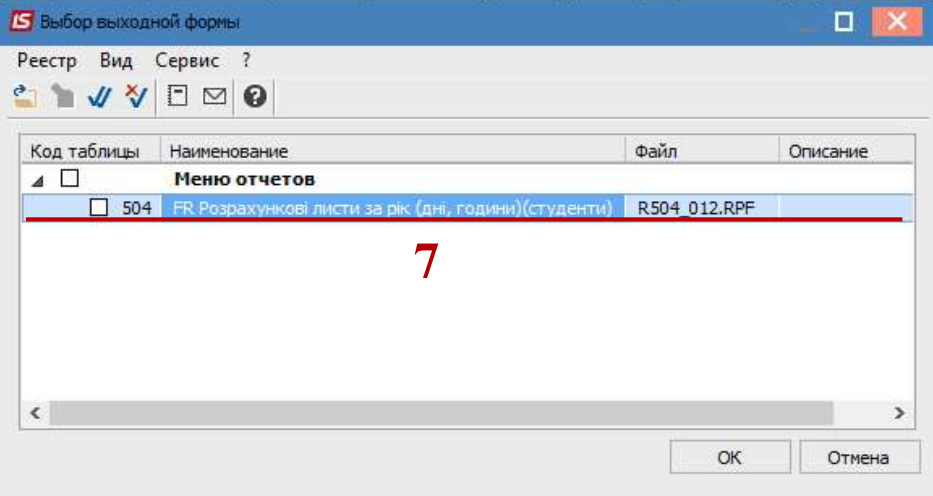

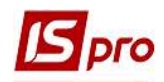

8 По клавише Enter отправить отчет на Формирование.

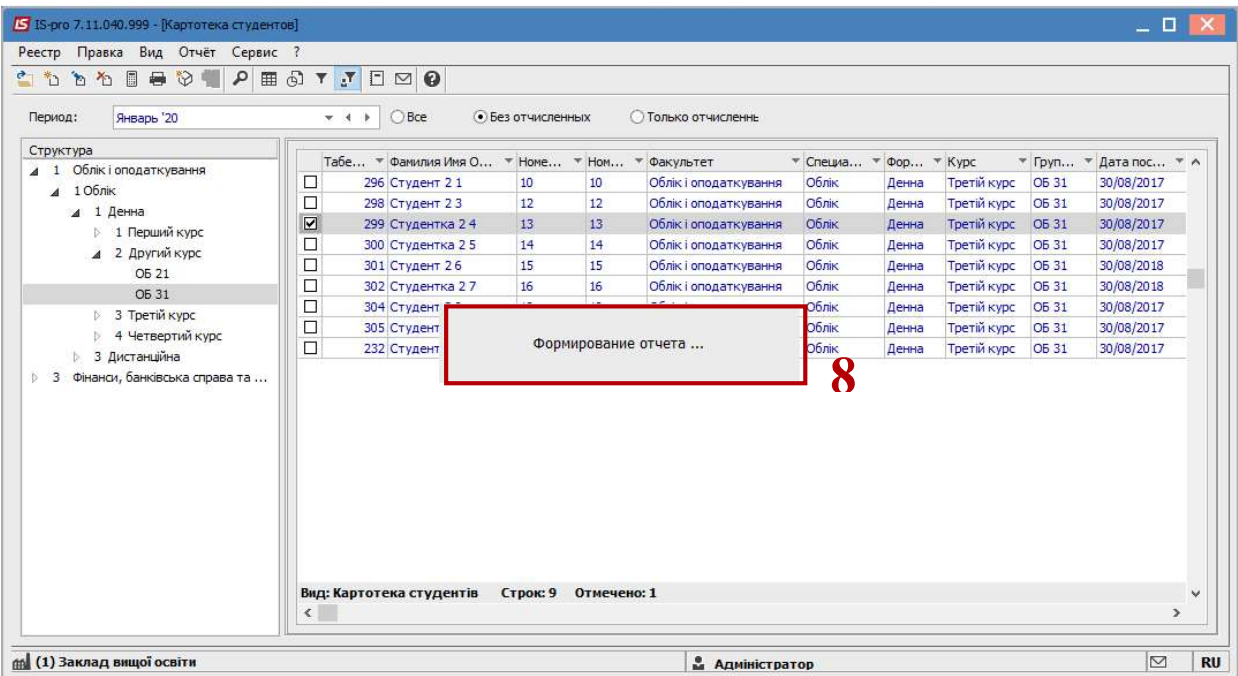

9 В окне Расчетный лист за год (дни, часы) определить необходимые параметры печати отчета:

9.1 задать период формирования отчета – выбрать год;

9.2 отметить способ представление информации: По учетным или По расчетным периодам;

9.3 при выборе параметра По учетным периодам отметкой  $\boxtimes$  активизируется поле Детализация по расчетным периодам;

9.4 при формировании отчета для группы студентов есть возможность, определится со способом сортировки отчета: Ф.И.О или Табельный номер;

9.5 после настройки необходимых параметров по кнопке ОК отправить отчет на Формирование.

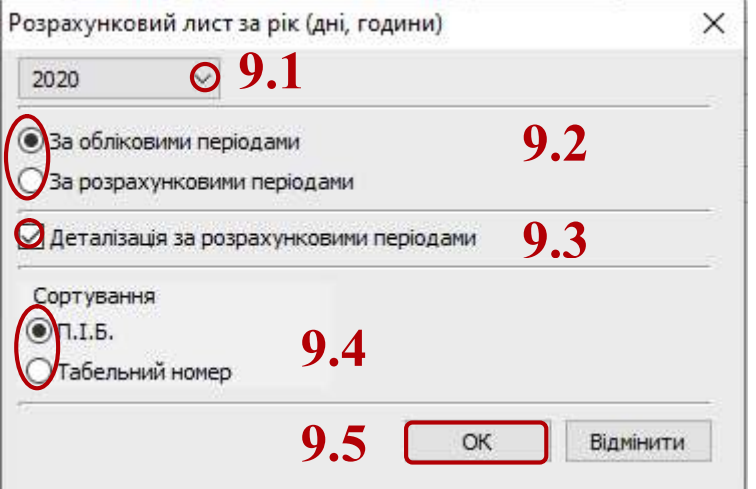

10 Отчет сформирован.

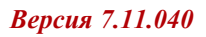

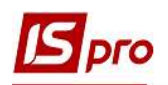

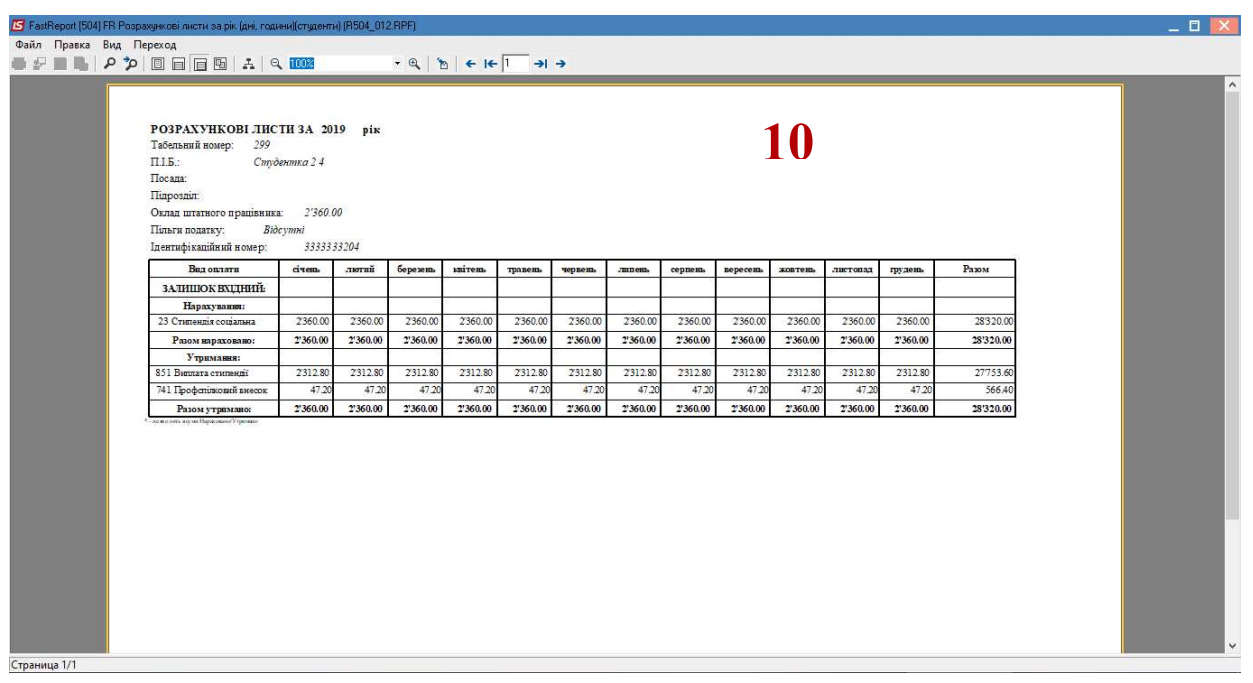

Другие отчеты Расчетные листы формируются по методике создания отчета Расчетные листы на год.